# **G-320H**

#### 802.11g Wirless High Power PCI Adapter

## **Quick Start Guide**

Version 1.00 Edition 1 10/2006

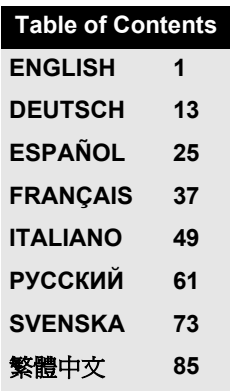

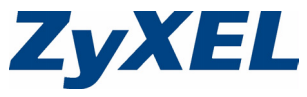

Copyright © 2006. All rights reserved.

#### <span id="page-1-0"></span>**Overview**

The G-320H is a wireless network adapter for your desktop computer. See page [11](#page-11-0) for a list of system requirements.

#### **1 Install the Software**

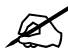

Install the software from the CD before you insert the G-320H. Do not insert the G-320H yet.

If you have already installed Funk Odyssey Client software on the computer, uninstall (remove) it.

- **1** Remove the G-320H if you already inserted it.
- **2** Insert the included CD into the CD-ROM drive on your computer.

**3** When the following screen displays, click **Setup** to install the ZyXEL utility and driver.

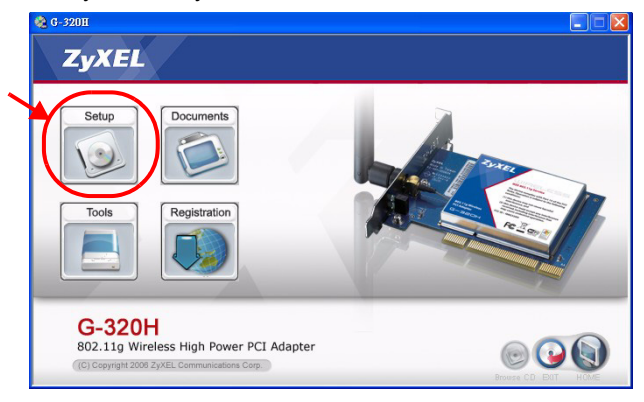

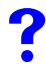

If the screen does not display, locate and double-click **autorun.exe** on the CD.

**4** When the following screen displays, select your preferred language and click **Next**.

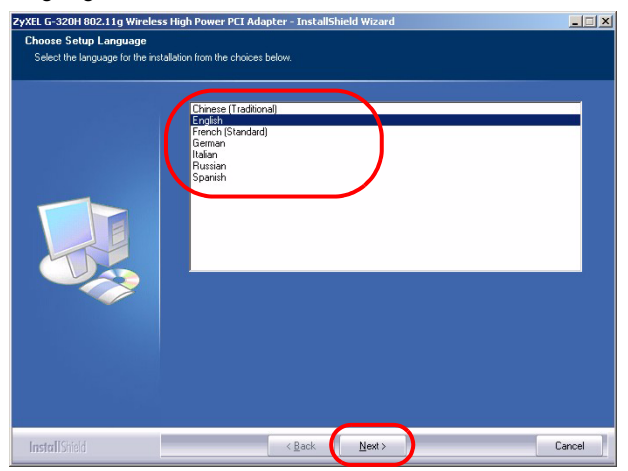

**5** Continue clicking **Next** until you reach the **Ready to Install** screen. Then, click **Install**.

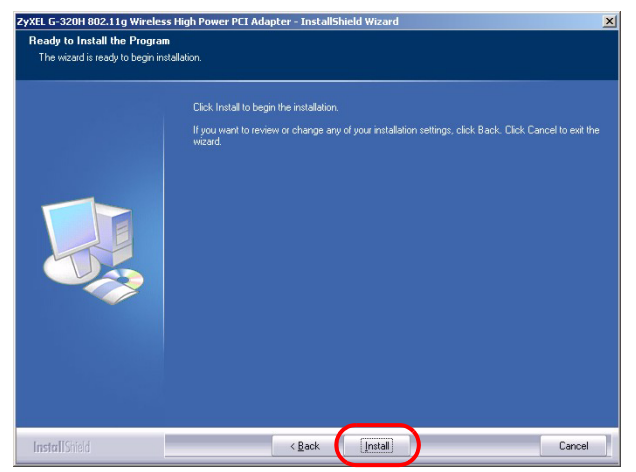

**6** When the following screen displays, select **No, I will restart my computer later**. You will turn your computer off to install the G-320H.

#### Click **Finish** to complete the software installation.

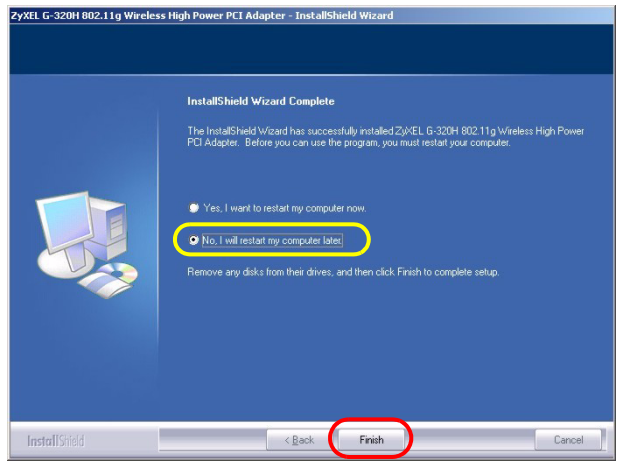

#### **2 Install the Hardware**

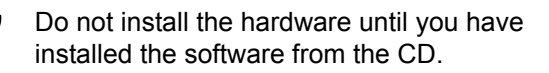

- **1** Save your work and close all applications.
- **2** Turn off the computer and any peripheral device(s), such as a printer.
- **3** Unplug the computer from the power source.
- **4** Ground yourself by wearing an anti-static wrist strap if you have one or touching a grounded metal object. Remove the computer cover, and then remove the G-320H from its packaging.
- **5** If the antenna is attached to the G-320H, remove (unscrew) it.
- **6** Insert the G-320H into an available PCI slot. Make sure the G-320H's contacts are fully seated in the PCI slot.

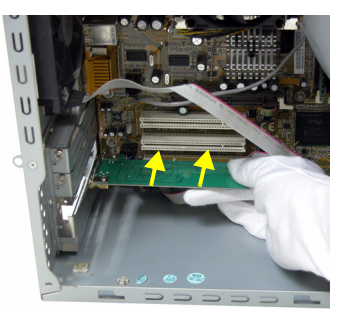

**7** Secure the G-320H to the computer with a bracket screw.

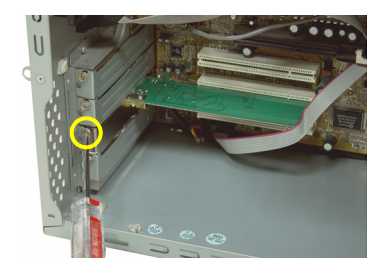

- **8** Attach (screw) the antenna onto the G-320H.
- **9** Point the antenna up.

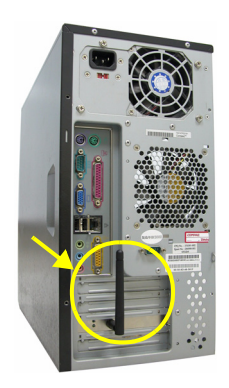

**10** Replace the computer cover.

**11** Turn on your computer.

The G-320H's **LINK** LED (light) turns on if it is properly inserted.

If the G-320H's LINK LED is not on after you have installed the software and the G-320H, make sure the G-320H is properly inserted.

#### **3 Connect to a Wireless Network**

After you install the ZyXEL utility and insert the G-320H, an icon appears in the system tray (typically at the bottom of the desktop).

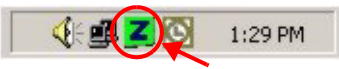

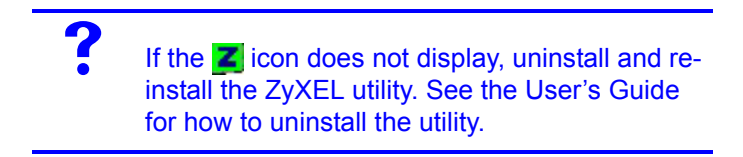

The G-320H automatically searches for any available network(s) and connects to a wireless network without security enabled. However, this wireless network may not be connected to the Internet.

If the  $\mathbb Z$  icon color is green you are already connected to a wireless network.

If the  $\mathbb{Z}$  icon color is red, you are not connected to a wireless network.

Use the following steps to select and connect to a wireless network.

**1** Double-click the **i**con.

**2** The ZyXEL utility **Link Info** screen displays. Click the **Site Survey** tab.

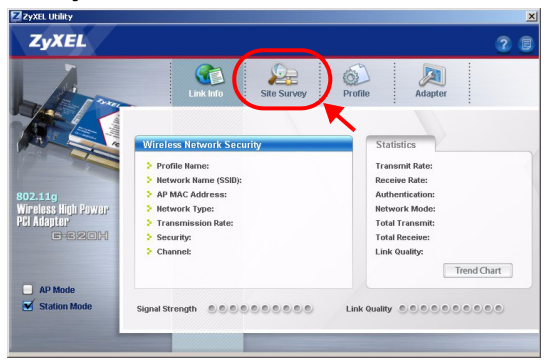

**3** The available wireless network(s) displays in the **Available Network List**.

**SSID** means Service Set Identity and is the name of the wireless network.

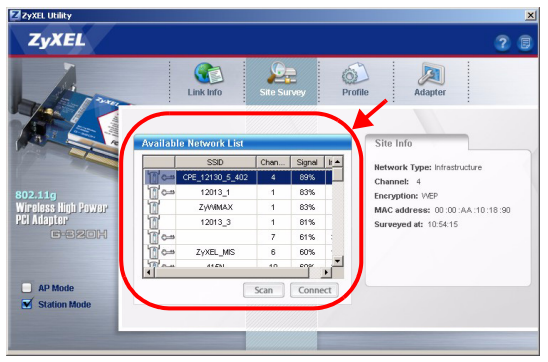

**4** If a wireless network has no security, one of the following icons appears next to its entry in the list.

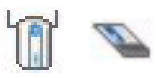

If a wireless network has security, one of the following icons appears next to its entry in the list.

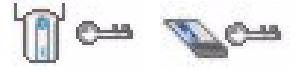

Choose the network you want to connect to and double-click its entry in the list.

- **5** If a network has no security, the **Link Info** screen displays. Go to step 7.
- **6** If a network has security, the security settings screen appears. You need to enter security information to connect to the network. Get this information from the network administrator. Be sure to enter the information exactly as it was given to you.
- **7** To access the Internet, open your Internet browser and enter the URL of a web site in the address bar. The network should be connected to the Internet.

Address | http://www.zyxel.com

If the web site displays correctly, you are successfully connected to the Internet.

If you are not able to access the web site, make sure the wireless network is connected to the Internet.

### <span id="page-11-0"></span>**System Requirements**

Before installation, make sure you have a computer with the following:

- Pentium II 500 MHz or above
- A 32-bit (v2.2) PCI slot
- A minimum of 20 MB available hard disk space
- A minimum of 128 MB RAM
- A CD-ROM drive
- Windows 2000 or Windows XP

#### **Important Information**

#### **Federal Communications Commission (FCC) Interference Statement**

The equipment complies with FCC RF radiation exposure limits set forth for an uncontrolled environment, under 47 CFR 2.1093 paragraph (d) (2).

This Transmitter must not be co-located or operating in conjunction with any other antenna or transmitter.

Refer to the User's Guide for general FCC statements.

#### **Procedure to View a Product's Certification(s)**

- **1** Go to www.zyxel.com
- **2** Select your product from the drop-down list box on the ZyXEL home page to go to that product's page.
- **3** Select the certification you wish to view from this page.

## <span id="page-13-0"></span>**Übersicht**

Die G-320H ist ein Drahtlosnetzwerkadapter für Ihren Computer. Eine Aufstellung der Systemvoraussetzungen finden Sie auf Seite [23.](#page-23-0)

#### **1 Installation der Software**

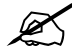

Installieren Sie die Software von der CD, bevor Sie die G-320H einstecken. Die G-320H jetzt noch nicht einlegen.

Wenn auf Ihrem Computer das Programm Funk Odyssey Client installiert ist, muss dieses zunächst deinstalliert (entfernt) werden.

- **1** Entfernen Sie die G-320H, falls Sie sie bereits eingesteckt haben.
- **2** Legen Sie die mitgelieferte CD in das CD-ROM-Laufwerk des Computers ein.

**3** Klicken Sie im folgenden Bildschirm auf **Setup**, um das ZyXEL-Utility und den Treiber zu installieren.

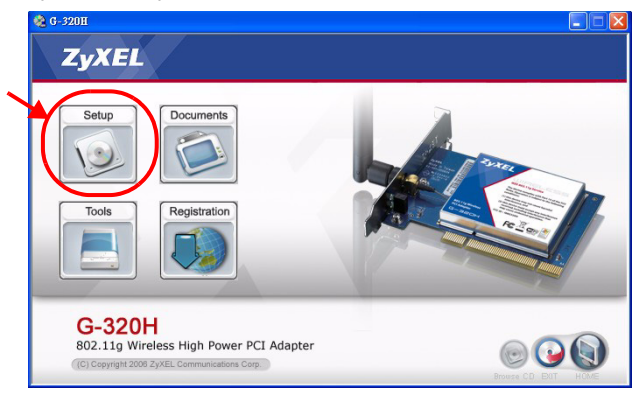

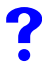

Falls dieses Fenster nicht erscheinen sollte, navigieren Sie auf der CD zur Datei **autorun.exe** und klicken Sie doppelt darauf. **4** Wählen Sie in dem folgenden Bildschirm Ihre bevorzugte Sprache und klicken Sie auf **Weiter**.

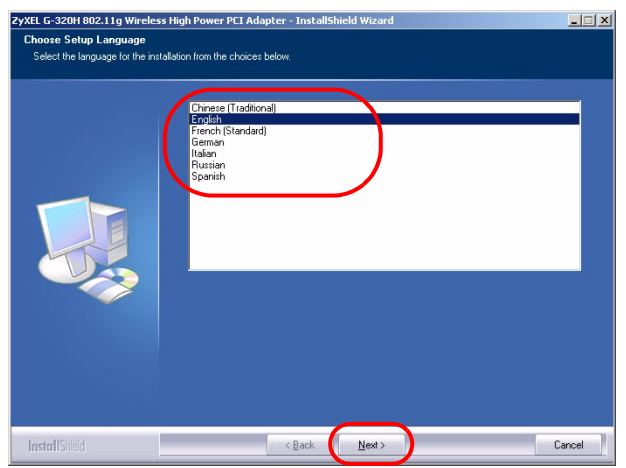

**5** Klicken Sie so oft auf **Weiter**, bis Sie den Bildschirm **Bereit zur Installation** erreichen. Klicken Sie dann auf **Installieren**.

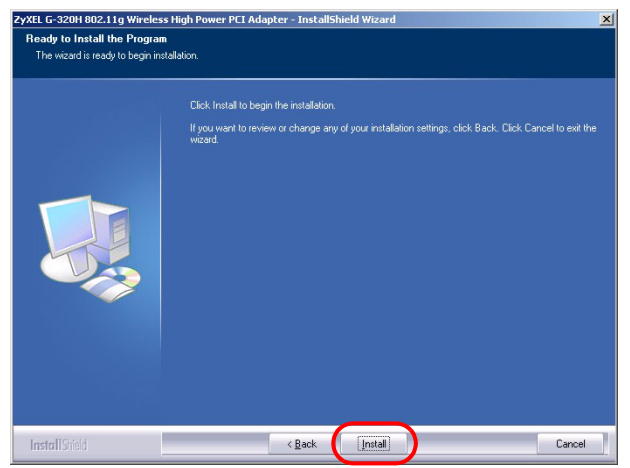

**6** Im folgenden Bildschirm wählen Sie **Nein, Computer später starten**. Sie werden Ihren Computer zur Installation der Hardware abschalten.

#### Klicken Sie auf **Fertig stellen**, um die Installation der Software abzuschließen.

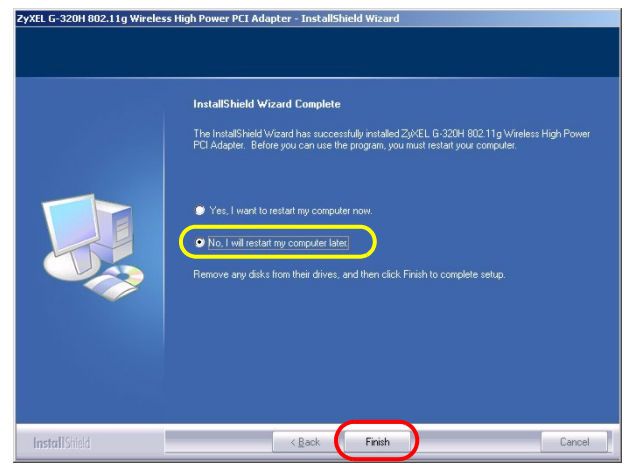

#### **2 Installation der Hardware**

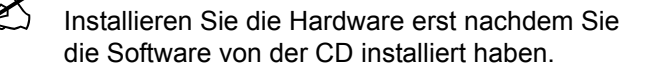

**1** Speichern Sie Ihre Arbeit und schließen Sie alle Programme.

- **2** Schalten Sie den Computer und die Peripheriegeräte (wie z.B. Drucker) aus.
- **3** Trennen Sie Ihren Computer vom Netz.
- **4** Erden Sie sich, indem Sie ein antistatisches Handgelenkband umbinden oder einen geerdeten Metallgegenstand berühren. Entfernen Sie das Gehäuse des Computers und nehmen Sie die G-320H aus der Verpackung heraus.
- **5** Falls eine Antenne an der G-320H angeschlossen ist, lösen Sie sie (abschrauben).
- **6** Stecken Sie den G-320H in einen freien PCI-Steckplatz. Achten Sie dabei darauf, daß die Kontaktleiste des Adapters richtig im Steckplatz sitzt.

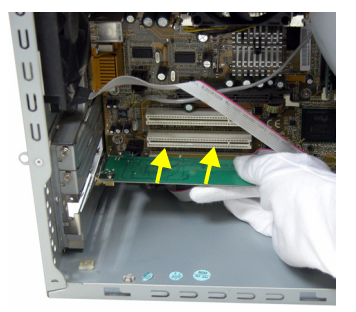

**7** Befestigen Sie den G-320H an dem Gestell mit einer Halterungsschraube.

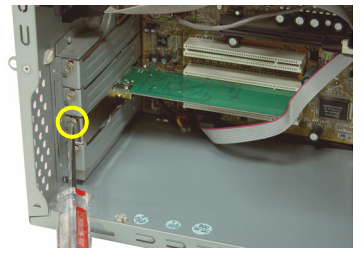

- **8** Befestigen Sie die Antenne an der G-320H (anschrauben).
- **9** Richten Sie die Antenne nach oben.

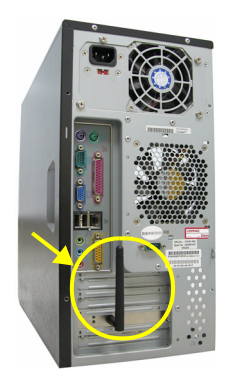

- **10** Setzen Sie das Computergehäuse wieder auf.
- **11** Schalten Sie den Computer ein.
- **12**Wenn der G-320H richtig angeschlossen wurde, beginnt die LED-Anzeige **LINK** zu leuchten.

V Falls die G-320H **LINK**-LED nach Installation der Software und der G-320H nicht aufleuchtet, kontrollieren Sie, ob die G-320H richtig eingesteckt ist.

#### **3 Verbindung mit einem Drahtlosnetzwerk**

Wenn Sie das ZyXEL-Utility installiert und die G-320H eingesteckt haben, erscheint in der Systemleiste ein neues Symbol (normalerweise im unteren Bereich des Bildschirms).

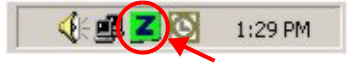

Wenn das Symbol  $\mathbb Z$  nicht angezeigt wird, deinstallieren Sie das Utility-Programm und installieren Sie es erneut. Im Benutzerhandbuch finden Sie eine Beschreibung, wie das Utility-Programm deinstalliert wird.

Der G-320H sucht automatisch nach verfügbaren Netzwerken und stellt bei Netzwerken ohne Sicherheitsfunktion eine Verbindung zu einem Drahtlosnetzwerk her. Allerdings ist dieses Drahtlosnetzwerk nicht unbedingt mit dem Internet verbunden.

Wenn das Z Symbol grün ist, besteht eine Verbindung zu einem Drahtlosnetzwerk.

Wenn das **X** Symbol rot ist, besteht keine Verbindung zu einem Drahtlosnetzwerk.

Befolgen Sie die folgenden Schritte, um ein Drahtlosnetzwerk auszuwählen und sich mit diesem Netzwerk zu verbinden.

- **1** Doppelklicken Sie auf das **X** Symbol.
- **2** Der Bildschirm **Link Info** des ZyXEL-Utility öffnet sich. Klicken Sie auf die Registerkarte **Site Survey** (Site-Abfrage).

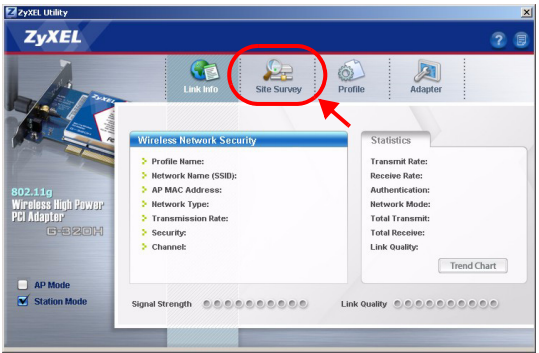

**3** In der Liste **Available Network List** (Liste verfügbarer Netzwerke) werden alle verfügbaren Drahtlosnetzwerke angezeigt.

**SSID** steht für Service Set Identity und bezeichnet den Namen des Drahtlosnetzwerks.

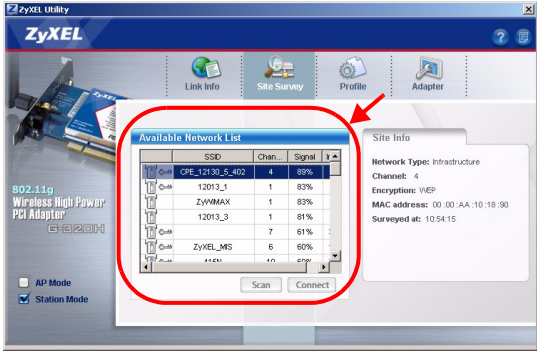

**4** Wenn ein Drahtlosnetzwerk ohne Sicherheitsfunktion verfügbar ist, erscheint neben den Einträgen der Liste eines der folgenden Symbole.

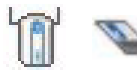

Wenn ein Drahtlosnetzwerk mit Sicherheitsfunktion verfügbar ist, erscheint neben den Einträgen der Liste eines der folgenden Symbole.

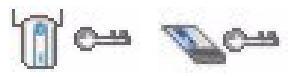

Wählen Sie das Netzwerk, mit dem Sie sich verbinden möchten und doppelklicken Sie auf den betreffenden Eintrag in der Liste.

**5** Bei einem Netzwerk ohne Sicherheitsfunktionen erscheint der Bildschirm **Link Info**. Gehen Sie zu Schritt 7.

- **6** Bei einem Netzwerk mit Sicherheitsfunktion erscheint der Bildschirm mit den Sicherheitseinstellungen. Geben Sie die Sicherheitsdaten ein, um sich mit dem Netzwerk zu verbinden. Die notwendigen Informationen erhalten Sie von Ihrem Netzwerkadministrator. Achten Sie darauf, die Informationen genau so einzugeben, wie Sie sie erhalten haben.
- **7** Um auf das Internet zuzugreifen, öffnen Sie Ihren Internet-Browser und geben Sie in die Adressleiste die URL einer Website ein. Das Netzwerk wird mit dem Internet verbunden.

Address http://www.zyxel.com

Sie sind mit dem Internet verbunden, wenn die Website korrekt dargestellt wird.

Wenn Sie nicht auf die Website zugreifen können, stellen Sie zunächst sicher, ob das Drahtlosnetzwerk mit dem Internet verbunden ist.

#### <span id="page-23-0"></span>**Systemvoraussetzungen**

Stellen Sie bitte vor der Installation sicher, dass Ihr Computer die folgenden Anforderungen erfüllt:

• Pentium II 500 MHz oder höher

- Freier PCI-Steckplatz
- Mindestens 20 MB freier Festplattenspeicher
- Mindestens 128 MB RAM
- CD-ROM-Laufwerk
- Windows 2000 oder Windows XP

#### **Vorgehensweise zum Aufrufen einer Produktzertifizierung**

- **1** Gehen Sie auf www.zyxel.com.
- **2** Wählen Sie Ihr Produkt aus der Auswahlliste auf der ZyXEL Homepage aus, um die Seite des entsprechenden Produkts aufzurufen.
- **3** Wählen Sie die Zertifizierung, die Sie von dieser Seite aus aufrufen möchten.

#### <span id="page-25-0"></span>**Vista previa**

El G-320H es un adaptador de red inalámbrico para su ordenador de sobremesa. Consulte la página [35](#page-35-0) para una lista de requisitos del sistema.

#### **1 Instalar el software**

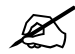

Instale el software del CD antes de insertar el G-320H. No inserte el G-320H todavía.

Si ya ha instalado el software Funk Odyssey Client en el ordenador, desinstálelo (quítelo)

- **1** Quite el G-320H si ya lo ha insertado.
- **2** Inserte el CD incluido en la unidad de CD-ROM de su ordenador.

**3** Cuando aparezca la siguiente pantalla, haga clic en **Setup** para instalar la utilidad ZyXEL y el controlador.

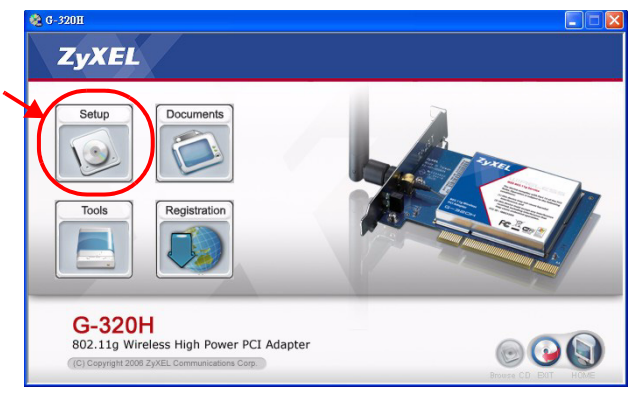

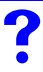

Si la pantalla no aparece, busque y haga doble clic en **autorun.exe**.

**4** Cuando aparezca la siguiente pantalla, seleccione su idioma preferido y haga clic en **Next** (Siguiente).

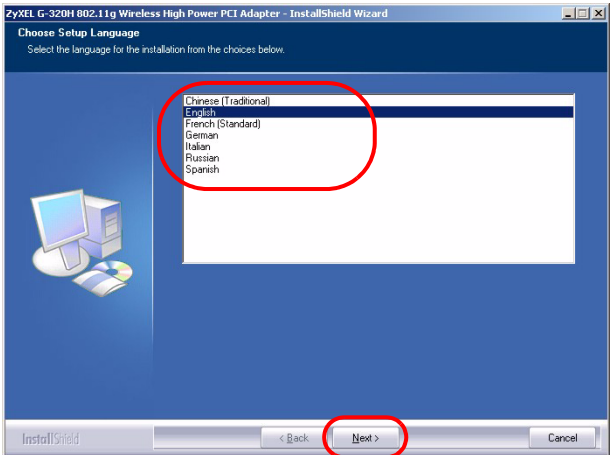

**5** Continúe haciendo clic en **Next** (Siguiente) hasta que aparezca la pantalla **Ready to Install** (Preparado para instalar). Luego haga clic en **Install** (Instalar).

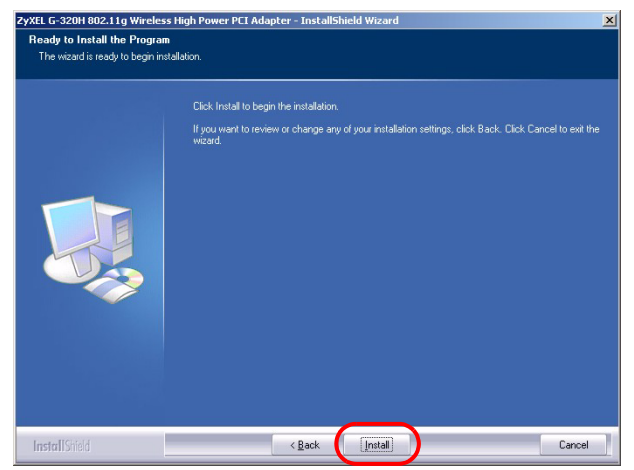

**6** Cuando aparezca la siguiente pantalla, seleccione **No, I will restart my computer later** (No, reiniciaré el sistema más adelante). Apague el ordenador para instalar el hardware.

Haga clic en **Finish** (Finalizar) para completar la instalación del software.

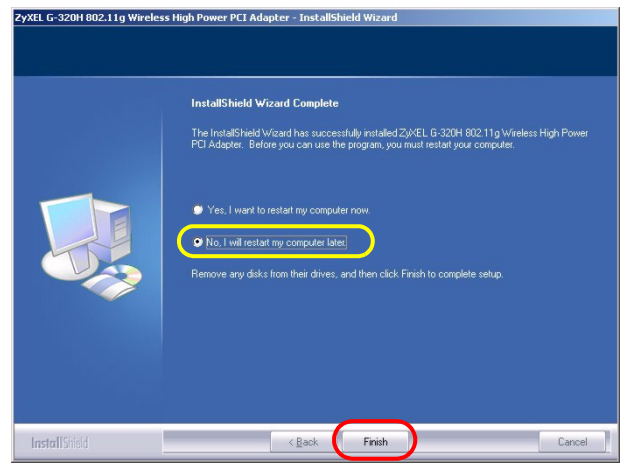

#### **2 Instalar el Hardware**

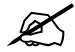

No instale el hardware hasta que haya instalado el software del CD.

- **1** Guarde su trabajo y cierre todo los programas.
- **2** Apague el ordenador y los dispositivos periféricos, como la impresora.
- **3** Desenchufar el ordenador de la fuente de alimentación.
- **4** Para su seguridad, asegure la toma de tierra usando una muñequera antiestática, si dispone de ella, o en su defecto tocando un objeto de metal conectado a tierra. Quite la tapa del ordenador, luego extraiga el G-320H de su embalaje.
- **5** Si tiene la antena conectada al G-320H, quítela (desenroscando).
- **6** Inserte el adaptador en una ranura PCI que esté disponible. Asegúrese de que los contactos del adaptador estén enteramente ubicados en la ranura.

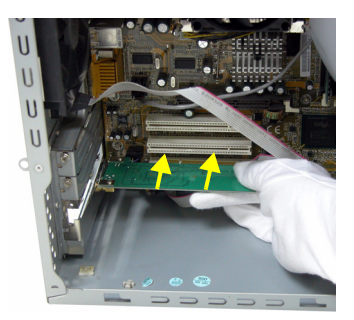

**7** Asegure el adaptador al chasis con un tornillo de soporte.

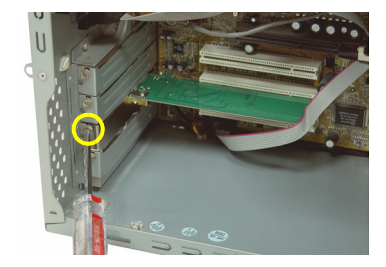

- **8** Coloque (enrosque) la antena en el G-320H.
- **9** Dirija la antena hacia arriba.

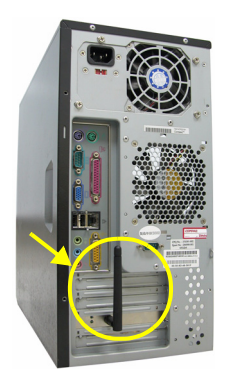

**10** Vuelva a colocar la tapa del ordenador.

**11** Encienda su ordenador.

La luz de conexión **LINK** del G-320H se enciende cuando está correctamente insertado.

V Si el LED G-320H **LINK** no se enciende tras haber instalado el software y el G-320H, compruebe que el G-320H esté bien insertado.

### **3 Conectar a una red inalámbrica**

Tras instalar la utilidad ZyXEL e insertar el G-320H, aparecerá un icono en la bandeja del sistema (normalmente en la parte inferior del escritorio).

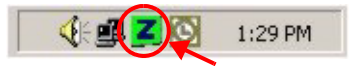

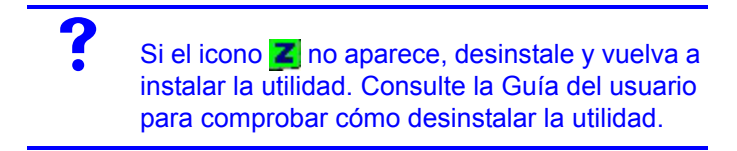

El G-320H buscará automáticamente una red o redes disponible(s) y se conectará a una red inalámbrica que no tenga la seguridad habilitada. Sin embargo, esta red inalámbrica puede no estar conectada a Internet.

Si el color del icono  $\mathbb{Z}$  es verde, ya está conectado a una red inalámbrica.

Si el color del icono **z** es rojo, no está conectado a una red inalámbrica.

Realice estos pasos para seleccionar y conectarse a una red inalámbrica.

**1** Haga doble clic en el icono **7**.

**2** Aparecerá la pantalla **Link Info** (Información de la conexión) de la utilidad ZyXEL. Haga clic en la ficha **Site Survey** (búsqueda de sitios).

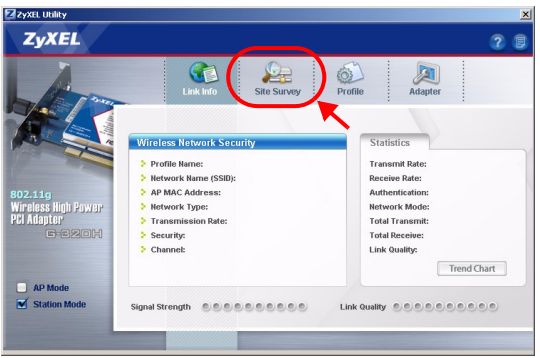

**3** Aparecerá(n) la(s) red(es) disponible(s) en la **Available Network List** (Lista de redes disponibles).

**SSID** significa Service Set Identity y es el nombre de la red inalámbrica.

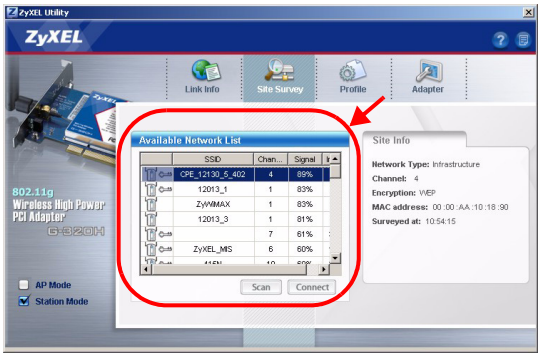

**4** Si una red inalámbrica no tiene seguridad, aparecerá uno de los siguientes iconos junto a su entrada en la lista.

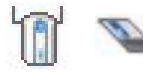

Si una red inalámbrica tiene seguridad, aparecerá uno de los siguientes iconos junto a su entrada en la lista.

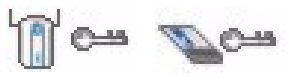

Elija la red a la que se desee conectar y haga doble clic en su entrada en la lista.

- **5** Si una red no tiene seguridad, aparecerá la pantalla **Link Info** (Información de la conexión). Vaya al paso 7.
- **6** Si una red tiene seguridad, aparecerá la pantalla de configuración de seguridad. Necesitará introducir la información de seguridad para conectarse a la red.

Obtenga esta información del administrador de red. Asegúrese de introducir la información exactamente como se le ha entregado.

**7** Para acceder a Internet, abra su explorador de Internet y escriba la URL de un sitio web en la barra de direcciones. La red debería estar conectada a Internet.

**Address** http://www.zyxel.com

Si el sitio Web aparece correctamente, se ha conectado a Internet con éxito.

#### Si no puede acceder al sitio web, compruebe si la red inalámbrica está conectada a Internet.

#### <span id="page-35-0"></span>**Requisitos del sistema**

Antes de la instalación, asegúrese de que tiene un equipo en el que se cumplen los siguientes requisitos:

- Pentium II a 500 MHz o superior
- Un mínimo de 20 MB disponibles de espacio en disco duro
- Un mínimo de 128 MB RAM
- Una unidad CD-ROM
- Una ranura PCI
- Windows 2000 o Windows XP
## **Procedimiento para ver las certificaciones de un producto**

- **1** Vaya a www.zyxel.com.
- **2** Seleccione el producto que desea en el cuadro de lista desplegable que se encuentra en la página principal de ZyXEL para obtener acceso a la página de dicho producto.
- **3** Seleccione la certificación que desea ver en esta página.

## **Présentation**

La G-320H est un adaptateur réseau sans fil pour votre ordinateur de bureau. Voir la page [47](#page-47-0) pour une liste des configurations requises.

### **1 Installation du logiciel**

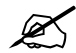

Installez le logiciel à partir du CD avant d'insérer le G-320H. Ne pas encore insérer le G-320H.

Si vous avez déjà installé le logiciel Funk Odyssey Client sur l'ordinateur, désinstallez-le (retirez-le).

- **1** Retirez le G-320H si vous l'avez déjà inséré.
- **2** Insérez le CD inclus dans le lecteur CD-ROM de votre ordinateur.

**3** Quand l'écran suivant s'affiche, cliquez sur **Setup**  (Installer) pour installer l'utilitaire et le pilote de ZyXEL.

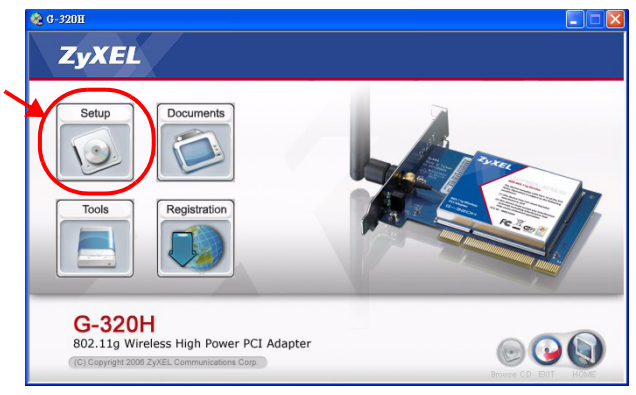

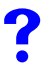

Si l'écran n'apparaît pas, localisez et double cliquez sur **autorun.exe**.

**4** Quand l'écran suivant apparaît, sélectionnez la langue désirée et cliquez sur **Next** (Suivant).

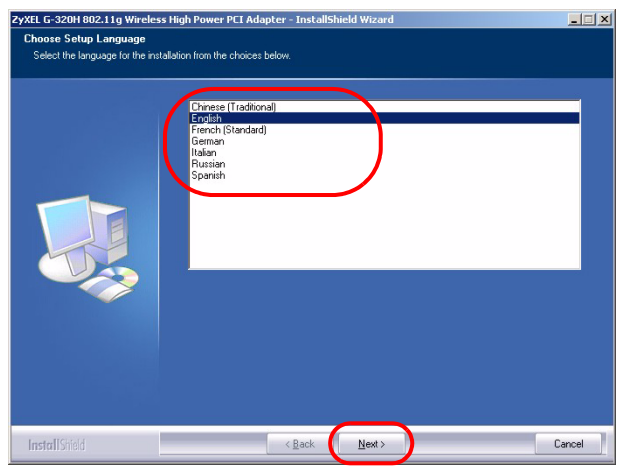

**5** Continuez à cliquer sur **Next** (Suivant) jusqu'à atteindre l'écran **Ready to Install** (Prêt à installer). Puis, cliquez sur **Install** (Installer).

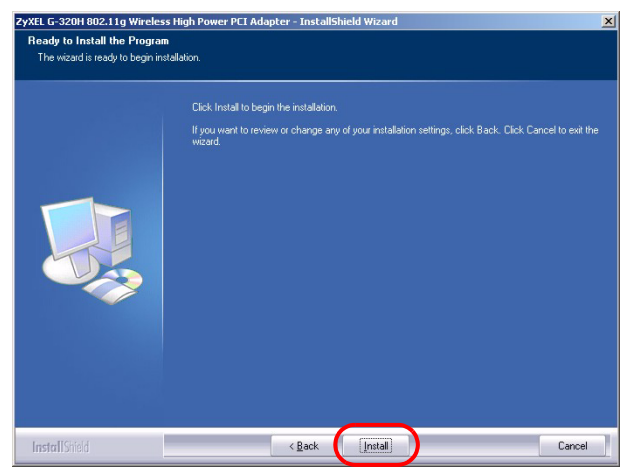

**6** Quand l'écran suivant apparaît, sélectionnez **No, I will restart my computer later** (Non, je redémarrerai mon ordinateur plus tard). Vous éteindrez votre ordinateur afin d'installer le matériel.

Cliquez sur **Finish** (Terminer) pour terminer l'installation du logiciel.

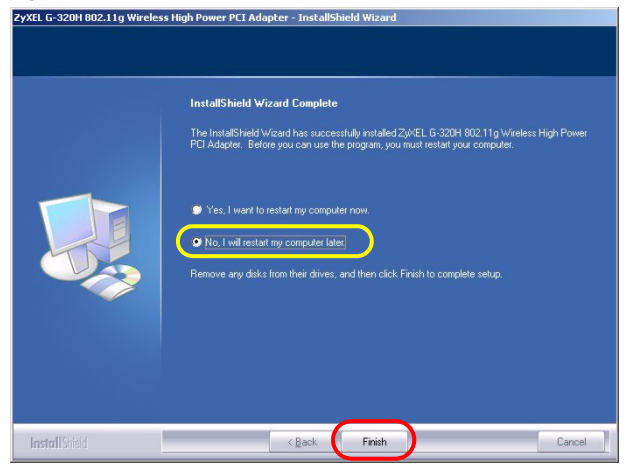

#### **2 Installer le matériel**

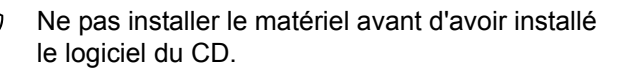

- **1** Enregistrez votre travail et fermez toutes vos applications.
- **2** Eteignez votre ordinateur et vos appareils périphériques, tels que l'imprimante.
- **3** Débranchez l'ordinateur de la source de courant.
- **4** Reliez votre corps à la masse en portant un bracelet antistatique, si vous en avez un ou touchez un objet en métal relié à la masse. Retirez le capot de l'ordinateur, puis retirez le G-320H de son emballage.
- **5** Si l'antenne est fixée au G-320H, retirez-la (dévissez-la).
- **6** Insérez le G-320H dans un slot PCI disponible. Assurez vous que les contacts de le G-320H soient entièrement posés dans le slot.

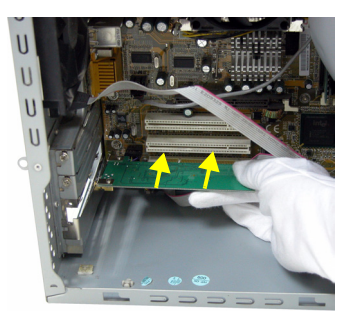

**7** Fixez le G-320H avec un tourne-vis.

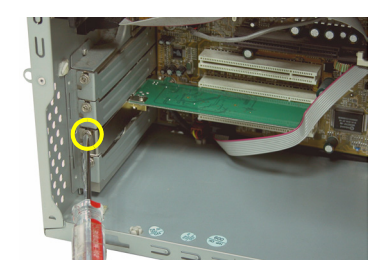

- **8** Fixez (vissez) l'antenne au G-320H.
- **9** Dirigez l'antenne vers le haut.

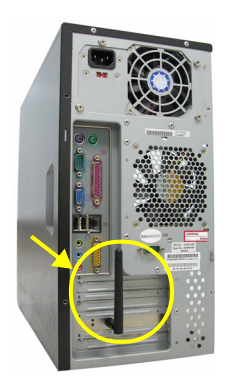

**10** Replacez le capot de l'ordinateur.

**11** Allumez votre ordinateur.

La LED **LINK** de l'G-320H s'allume si il est inséré proprement.

Si la LED **LINK** du G-320H n'est pas allumée après avoir installé le logiciel et le G-320H, vérifiez que le G-320H est correctement inséré.

# **3 Connectez à un réseau sans fil**

Après avoir installé l'utilitaire ZyXEL et avoir inséré le G-320H, une icône apparaît dans la barre d'état (normalement à la base de l'écran).

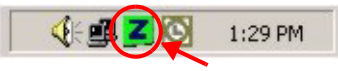

Si l'icône **Z** ne s'affiche pas, désinstallez et réinstallez l'utilitaire. Consultez le guide de l'utilisateur pour la manière de désinstaller l'utilitaire.

L'G-320H recherche automatiquement le(s) réseau(x) disponibles et se connecte à un réseau sans fil sans sécurité activée. Cependant, ce réseau sans fil n'est peut-être pas connecté à Internet.

Si la couleur de l'icône  $\mathbb Z$  est verte vous êtes déjà connecté à un réseau sans fil.

Si la couleur de l'icône **et est rouge**, vous n'êtes pas connecté à un réseau sans fil.

Utilisez les étapes suivantes pour sélectionner et connecter un réseau sans fil.

1 Double cliquez sur l'icône **...** 

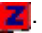

**2** L'écran **Link Info** (info liaison) de l'utilitaire ZyXEL apparaît. Cliquez sur l'onglet **Site Survey** (etude du site).

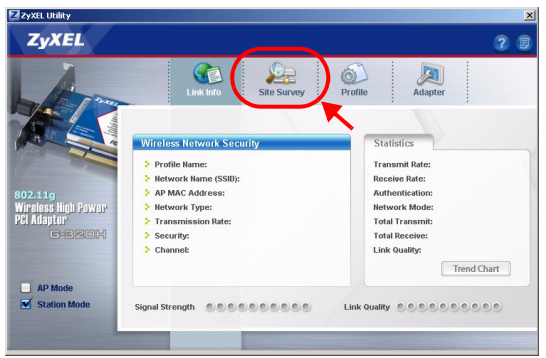

**3** Le(s) réseau(x) disponible(s) apparaîtront dans la **Available Network List** (liste de réseau disponible).

**SSID** signifie Service Set Identity, c'est le nom du réseau sans fil.

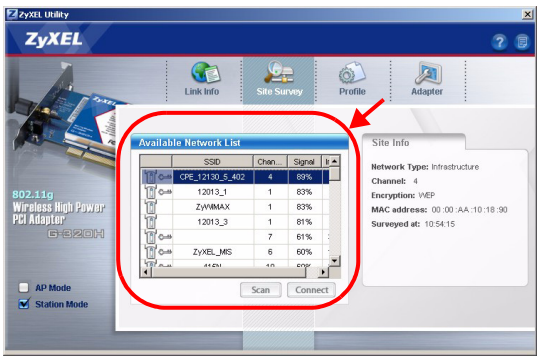

**4** Si un réseau sans fil n'est pas sécurisé, l'une des icônes suivantes apparaît à côté de son entrée dans la liste.

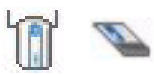

Si un réseau sans fil est sécurisé, l'une des icônes suivantes apparaît à côté de son entrée dans la liste.

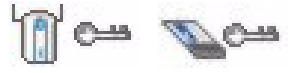

Choisissez le réseau auquel vous voulez vous connecter et double cliquez sur son entrée dans la liste.

- **5** Si un réseau n'est pas sécurisé, l'écran **Info liaison** apparaît. Allez à l'étape 7.
- **6** Si un réseau est sécurisé, l'écran des paramètres de sécurité apparaît. Vous devez entrer les informations de sécurité pour vous connecter au réseau. Obtenez ces informations auprès de l'administrateur du réseau. Prenez soin d'entrer les informations exactement comme elles vous ont été données.
- **7** Pour accéder à Internet, ouvrez votre navigateur Internet et entrez l'URL du site web dans la barre d'adresse. Le réseau devrait être connecté à Internet.

**Address** http://www.zyxel.com

Si le site web s'affiche correctement, vous êtes connecté à Internet.

Si vous n'arrivez pas à accéder au site web, vérifiez que le réseau sans fil est connecté à Internet.

## <span id="page-47-0"></span>**Configuration requise**

Avant l'installation, assurez-vous que vous avez un ordinateur avec la configuration suivante:

- Pentium II 500 MHz ou plus
- Au minimum 20 Mo d'espace disponible sur le disque dur
- An minimum 128 Mo de RAM
- Un lecteur de CD-ROM
- Un emplacement PCI
- Windows 2000 ou Windows XP

#### **Procédure permettant de consulter une(les) Certification(s) du Produit**

- **1** Connectez vous sur www.zyxel.com.
- **2** Sélectionnez votre produit dans la liste déroulante se trouvant sur la page d'accueil ZyXEL pour accéder à la page du produit concerné.

**3** Sélectionnez sur cette page la certification que vous voulez consulter.

# **Cenni generali**

G-320H è una scheda di rete wireless per i computer desktop. Vedere a pagina [59](#page-59-0) per l'elenco dei requisiti di sistema.

#### **1 Installare il Software**

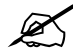

Installare il software dal CD prima di inserire G-320H. Non inserire ancora G-320H.

Se sul computer è già installato il software Funk Odyssey Client, provvedere a disinstallarlo.

- **1** Rimuovere G-320H se è già stato inserito.
- **2** Inserire il CD fornito a corredo nell'unità CD-ROM del computer.

**3** Quando viene visualizzata la seguente schermata, fare clic su **Setup** per installare l'utility e il driver ZyXEL.

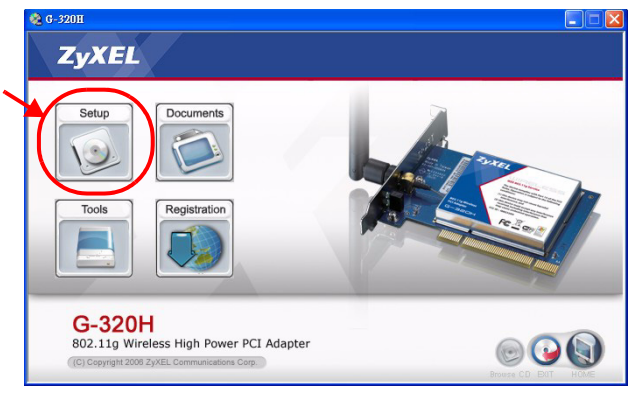

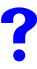

Se la schermata non viene visualizzata. individuare e fare doppio clic sul file **autorun.exe**.

**4** Quando viene visualizzata la seguente schermata, selezionare la lingua desiderata e fare clic su **Next**  (Avanti).

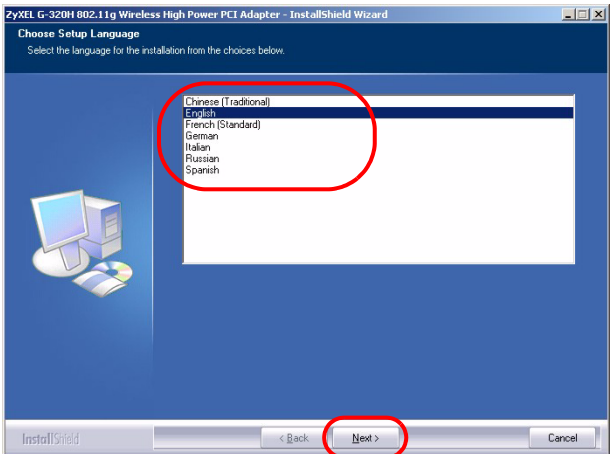

**5** Continuare facendo clic su **Next** (Avanti) finché non si raggiunge la schermata **Ready to Install** (Pronto per

#### l'installazione). A questo punto, fare clic su **Install**  (Installa).

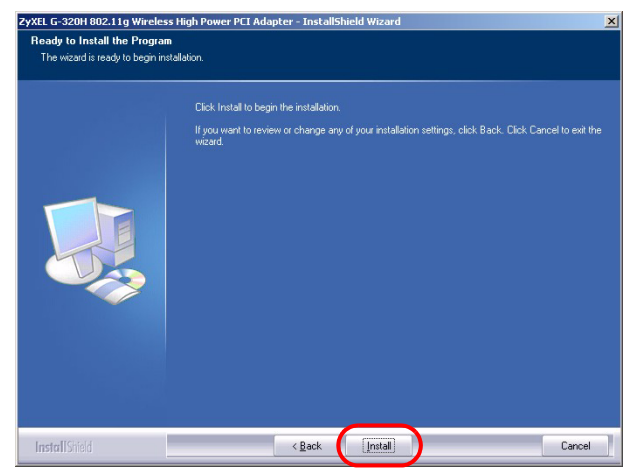

**6** Quando viene visualizzata la seguente schermata, selezionare **No, I will restart my computer later** (No, avvierò il computer in un secondo momento). Il computer verrà spento per permettere l'installazione dell'hardware.

Fare clic su **Finish** (Fine) per completare l'installazione del software.

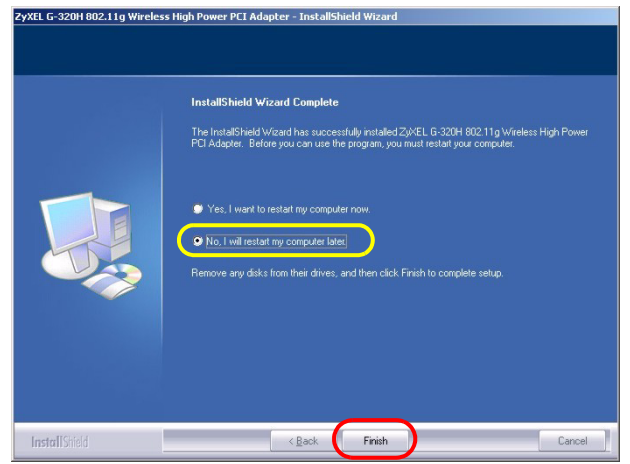

#### **2 Installazione dell'hardware**

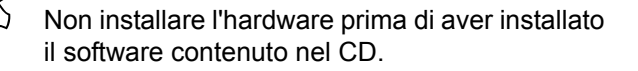

- **1** Salvare il lavoro e chiudere tutti i programmi.
- **2** Spegnere il computer e le periferiche collegate, come la stampante.
- **3** Scollegare il computer dalla presa di alimentazione.
- **4** Eliminare verso terra le scariche indossando un polsino anti-statico se posseduto oppure toccare un oggetto di metallo posto a massa. Rimuovere il coperchio del computer, quindi rimuovere la G-320H dalla sua confezione.
- **5** Se l'antenna è collegata a G-320H, rimuoverla (svitarla).
- **6** Inserire l'adattatore in uno slot disponibile del PCI. Assicurarsi che i contatti dell' adattatore siano completamente inseriti nello slot.

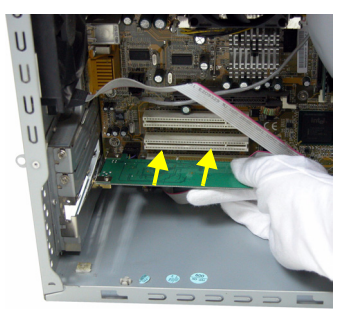

**7** Fissare l'adattatore allo chassis con una vite.

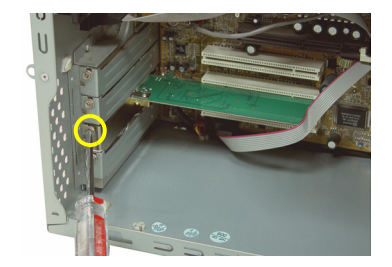

- **8** Collegare (avvitare) l'antenna al G-320H.
- **9** Puntare l'antenna verso l'alto.

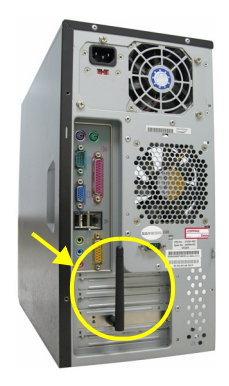

- **10** Rimettere a posto il coperchio del computer.
- **11** Accendere il computer.

Il corretto inserimento dell'G-320H viene segnalato dall'accensione dell'indicatore **LINK**.

Se il led G-320H LINK non è acceso in seguito all'installazione del software e del G-320H, assicurarsi che G-320H sia inserito correttamente.

## **3 Connessione a una rete senza fili**

In seguito all'installazione dell'utility ZyXEL e all'inserimento di G-320H, nella barra di sistema viene visualizzata un'icona di solito nella parte bassa del desktop).

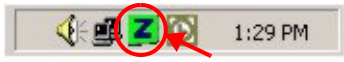

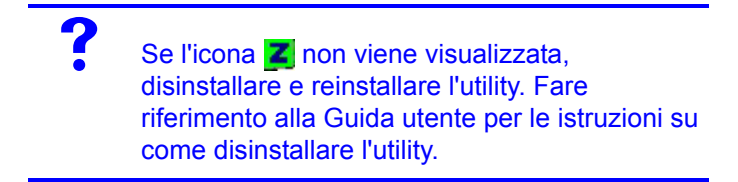

L'G-320H cerca automaticamente qualsiasi rete disponibile e si collega a una rete senza fili se per questa non è attiva l'opzione di protezione. Tuttavia, questa rete senza fili potrebbe non essere collegata a Internet.

Se l'icona **Z** è di colore verde, il sistema è già collegato a una rete senza fili.

Se l'icona **è di colore rosso**, non è stato stabilito un collegamento alla rete senza fili.

Seguire i passaggi seguenti per selezionare ed effettuare il collegamento a una rete senza fili.

1 Fare clic due volte sull'icona **...** 

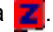

**2** Viene visualizzata la schermata **Link Info** dell'utility ZyXEL. Fare clic sulla scheda **Site Survey** (analisi sito).

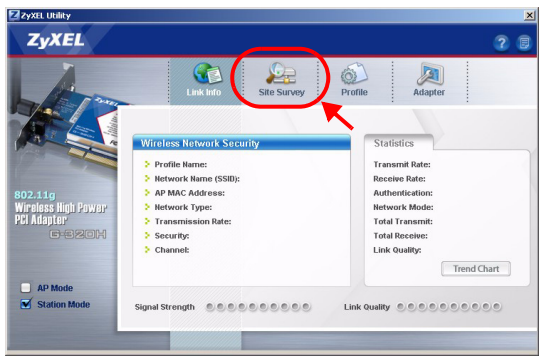

**3** Viene visualizzato l'elenco delle reti wireless disponibili nel campo d'azione.

**SSID** sta per Service Set Identity e rappresenta il nome della rete senza fili.

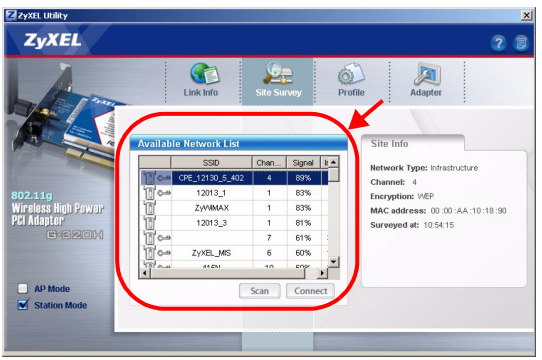

**4** Se la rete senza fili non è protetta, vicino alla voce dell'elenco appare una delle icone seguenti.

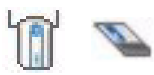

Se la rete senza fili è protetta, vicino alla voce dell'elenco appare una delle icone seguenti.

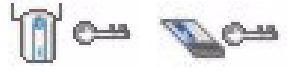

Scegliere la rete a cui si desidera collegarsi e fare clic due volte sulla voce corrispondente nell'elenco.

- **5** Se una rete non è protetta, viene visualizzata la schermata **Link Info**. Andare al passaggio 7.
- **6** Se una rete è protetta, viene visualizzata la schermata delle impostazioni di sicurezza. E' necessario inserire informazioni di sicurezza per collegarsi alla rete. Queste informazioni possono essere reperite contattando l'amministratore di rete. Assicurarsi di inserire le informazioni esattamente nel modo in cui sono state fornite.
- **7** Per accedere a Internet, aprire il browser e immettere l'indirizzo URL di un sito Web nella barra degli indirizzi. La rete dovrebbe essere collegata a Internet.

Address http://www.zyxel.com

Se il sito Internet viene visualizzato correttamente, il collegamento a Internet è avvenuto con successo.

Se non è possibile accedere al sito Web, verificare che la rete wireless sia collegata a Internet.

## <span id="page-59-0"></span>**Requisiti di sistema**

Prima dell'installazione verificare che il computer sia dotato di qaunto segue:

- Pentium II a 500 MHz o superiore
- Spazio libero disponibile nel disco rigido di almeno 20 MB
- Almeno 128 MB di RAM
- Unità CD-ROM
- Slot PCI
- Windows 2000 o Windows XP

#### **Procedura per visualizzare le certificazioni di un prodotto**

- **1** Andare alla pagina www.zyxel.com.
- **2** Nel sito ZyXEL, selezionare il proprio prodotto dall'elenco a discesa per andare alla pagina di quel prodotto.
- **3** Da questa pagina selezionare la certificazione che si vuole vedere.

# **Обзор**

G-320H - это беспроводной сетевой адаптер для вашего настольного компьютера. Перечень системных требований смотрите на странице [71.](#page-71-0)

#### **1 Установите программное обеспечение**

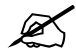

Установите с CD-диска программное обеспечение перед подключением G-320H. Пока не подключайте G-320H.

Если у вас на компьютере уже есть установленное приложение Funk Odyssey Client, то его следует деинсталлировать (удалить).

- **1** Отключите G-320H, если вы его уже подключили.
- **2** Вставьте CD-диск с ПО в привод CD-ROM вашего компьютера.

**3** Когда отобразится следующее окно, щелкните на кнопке **Setup** (Установить) утилиту и драйвер ZyXEL.

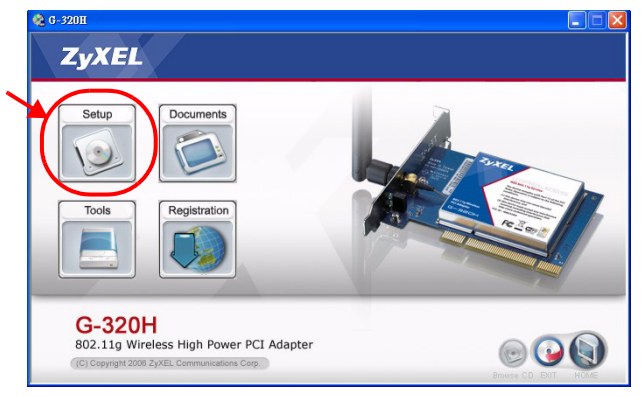

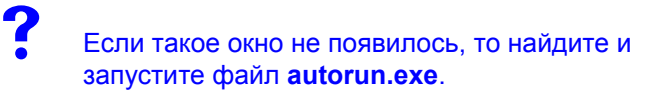

**4** Когда отобразится следующее окно, выберите нужный вам язык и щелкните на кнопке **Next** (Далее).

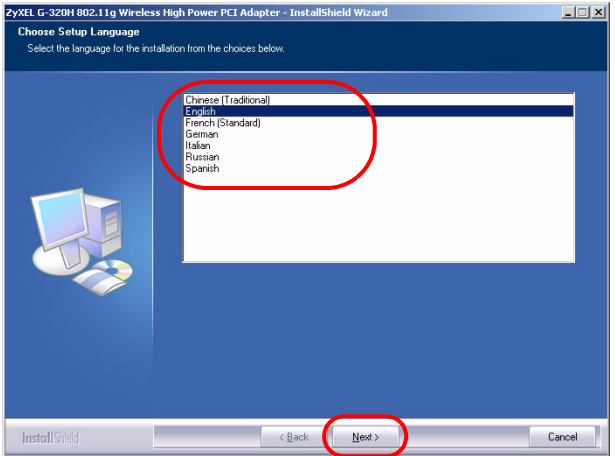

**5** Продолжайте нажимать на кнопку **Next** (Далее) до тех пор, пока не появится окно **Ready to Install** (Готово к

#### установке). Затем щелкните на кнопке **Install**  (Установить).

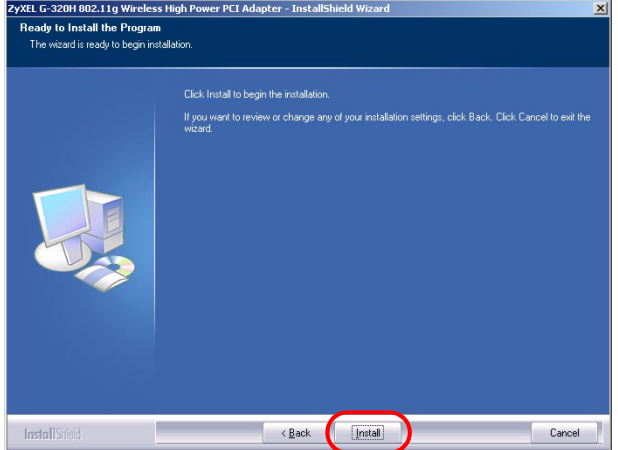

**6** Когда отобразится следующее окно, выберите **No, I will restart my computer later** (Нет, перезагрузить компьютер позже). После завершения установки программного обеспечения вы должны будете выключить компьютер для подключения оборудования.

Нажмите **Finish** (Завершить), чтобы завершить процесс установки.

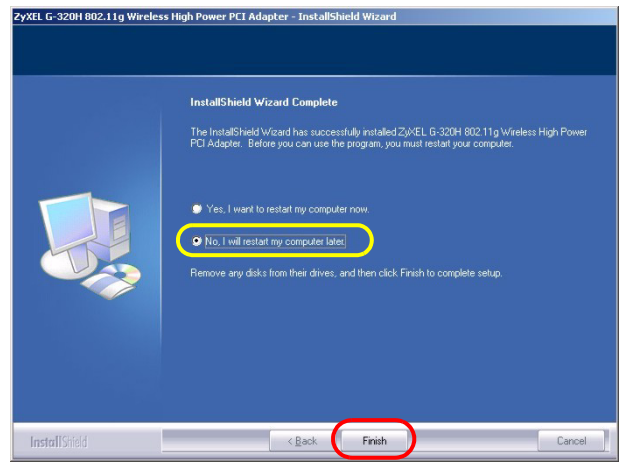

#### **2 Подключение оборудования**

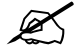

Не устанавливайте оборудование до установки программного обеспечения с CDдиска.

**1** Сохраните свои данные и закройте все приложения.

- **2** Выключите компьютер и периферийные устройства, например, принтер.
- **3** Отключите компьютер от сети питания.
- **4** Заземлите себя, одев браслет для защиты от статического электричества, или прикоснитесь к заземленному металлическому объекту. Снимите крышку процессорного блока компьютера, затем распакуйте G-320H.
- **5** Если к G-320H подключена антенна, то ее необходимо снять (открутить).
- **6** Вставьте G-320H в свободный PCI-слот. Убедитесь, что контакты G-320H вошли в слот полностью.

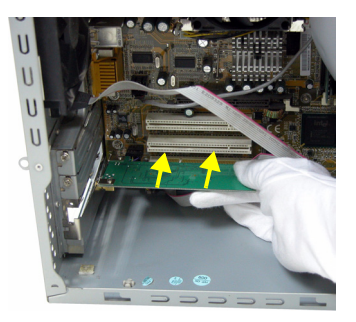

**7** Закрепите G-320H в компьютере при помощи винта кронштейна.

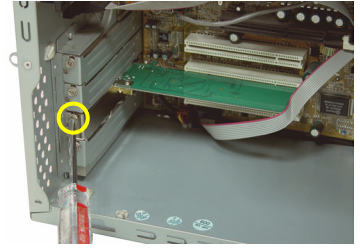

- **8** Закрепите (прикрутите) антенну на G-320H.
- **9** Направьте антенну вверх.

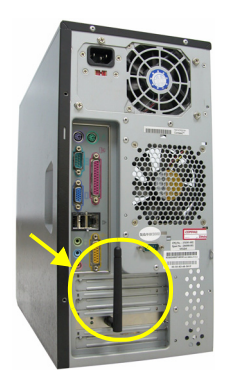

**10** Установите на место крышку процессорного блока.

**11** Включите комьютер.

Если адаптер G-320H установлен правильно, то на нем загорится индикатор **LINK** (СВЯЗЬ).

V Если индикатор G-320H **LINK** не включается после установки программного обеспечения и G-320H, то проверьте правильность подключения G-320H.

## **3 Подключение к беспроводной сети**

После инсталляции утилиты ZyXEL и установки G-320H в области уведомлений системной панели Windows (обычно в нижней части рабочего стола) появляется значок.

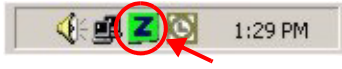

Если значок не отображается, то деинсталлируйте, а затем заново установите утилиту. Смотрите Руководство пользователя где описана процедура деинсталляции утилиты.

Адаптер G-320H автоматически проводит поиск любой доступных сетей и подключается к беспроводной сети без защиты.Тем не менее, эта беспроводная сеть может не иметь выхода в Интернет.

Если цвет иконки **и** зеленый, это означает, что вы уже подключены к беспроводной сети.

Если цвет иконки **и красный**, это означает, что вы не подключены к беспроводной сети.

Для выбора и подключения к беспроводной сети выполните следующие операции.

**1** Дважды щелкните на иконке **.** 

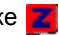

**2** Появится окно **Link Info** (Информация о Подключение) утилиты ZyXEL. Щелкните на закладке **Site Survey** (Доступные сети).

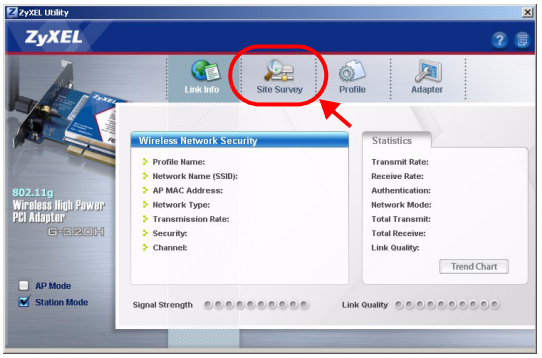

**3** Доступная беспроводная сеть(и) выводится в списке доступных сетей (**Available Network List**).

**SSID** означает Service Set Identity (Идентификация пакета услуг). Этот параметр является именем вашей беспроводной сети.

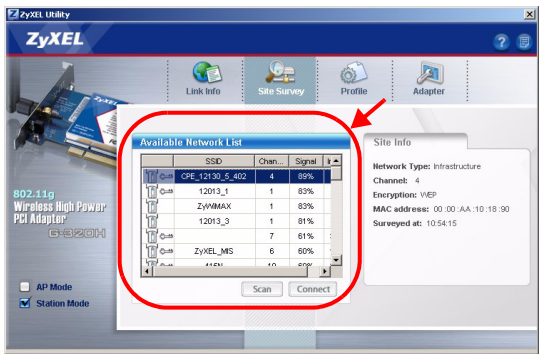

**4** Если доступна беспроводная сеть без включения системы защиты, то рядом с элементом списка будет находиться одна из следующих иконок.

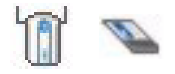

Если доступна беспроводная сеть с включенной системой защиты, то рядом с элементом списка будет находиться одна из следующих иконок.

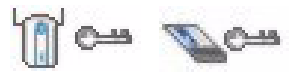

Выберите сети, к которой вы хотите подключиться и дважды щелкните на ее обозначении в списке.

- **5** Если сеть не имеет системы защиты, то появится окно **Link Info** (Информация о Подключение). Переходите к шагу  $7.$
- **6** Если сеть имеет систему защиты, то появится окно настройки параметров этой системы. Для подключения к сети вы будете должны ввести соответствующую информацию. Ее можно получить у системного администратора. Вы должны будете ввести эти данные предельно в точности ввести эти данные.
- **7** Для доступа к сети Интернет включите ваш Интернетбраузер и введите адрес (URL) веб-сайта в строке адреса. Сеть должна подключена к Интернету.

Address http://www.zyxel.com

Если веб-сайт отображается правильно, то вы успешно подключились к Интернету.

V Если вы не можете получить доступ <sup>в</sup> вебсайту, то убедитесь, что беспроводная сеть подключена к Интернету.

#### <span id="page-71-0"></span>**Системные требования**

Перед установкой убедитесь, что Ваш компьютер соответствует следующим требованиям:

• Pentium II 500 МГц или выше
- Не менее 20 Мб доступного места на жестком диске
- Не менее 128 Мб ОЗУ
- Устройство CD-ROM
- 32-битный (v2.2) PCI-слот
- Windows 2000 или Windows XP

### **Процедура просмотра сертификатов изделий**

- **1** Зайдите на сайт www.zyxel.ru.
- **2** Выберите нужное изделие из раскрывающегося списка на домашней странице корпорации ZyXEL и перейдите на страницу, посвященную этому изделию.
- **3** Выберите на этой странице в разделе "Для заказа" нужный сертификат для просмотра.

# **Översikt**

G-320H är en trådlös nätverksadapter för din dator. Se sidan [83](#page-83-0) för en lista med systemkrav.

### **1 Installera programvaran**

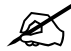

Installera programvaran från CD-skivan innan du sätter i G-320H. Sätt inte i G-320H ännu.

Om du redan har Funk Odyssey Clientprogramvaran installerad i datorn, avinstallera (ta bort) den.

- **1** Ta ut G-320H om du redan satt i den.
- **2** Sätt i den medföljande CD-skivan i CD-ROM-enheten i datorn.

**3** När följande skärm visas, klicka på **Setup** (inställningar) för att installera ZyXEL:s verktyg och drivrutin.

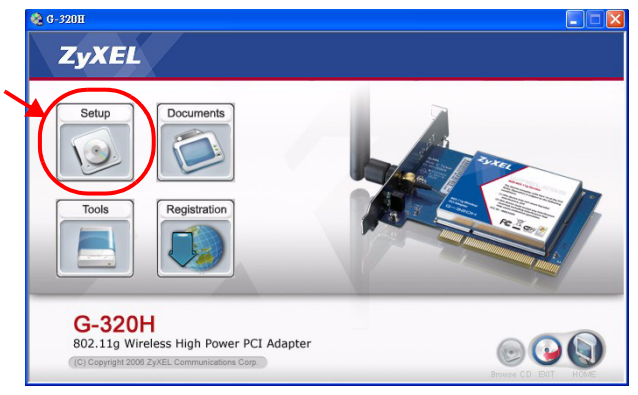

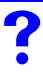

Om skärmen inte visas, leta reda på och dubbelklicka på **autorun.exe**.

**4** När följande skärm visas, välj önskat språk och klicka på **Next** (nästa).

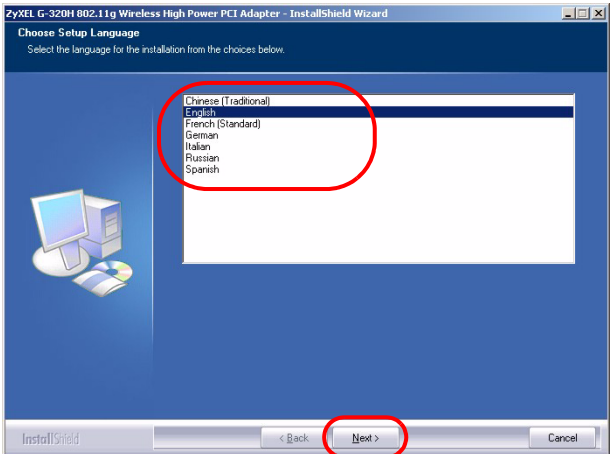

**5** Fortsätt att klicka på **Next** tills du kommer fram till skärmen **Ready to Install** (klar att installera). Klicka därefter på **Install** (installera).

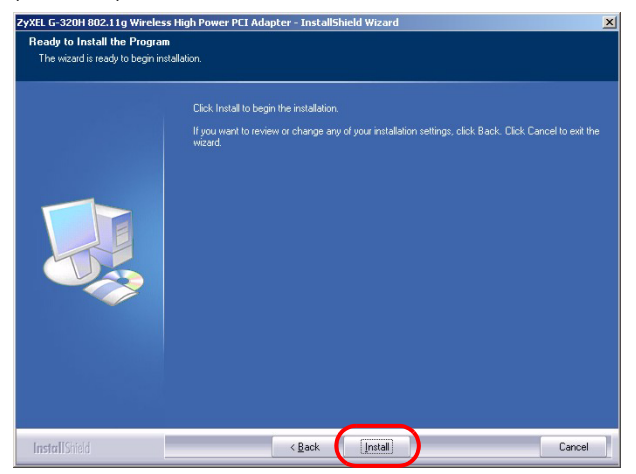

**6** När följande skärm visas, välj **No, I will restart my computer later** (nej, jag startar om datorn senare). Du måste stänga av datorn när du ska installera G-320H.

#### Klicka på **Finish** (slutför) för att slutföra programvaruinstallationen.

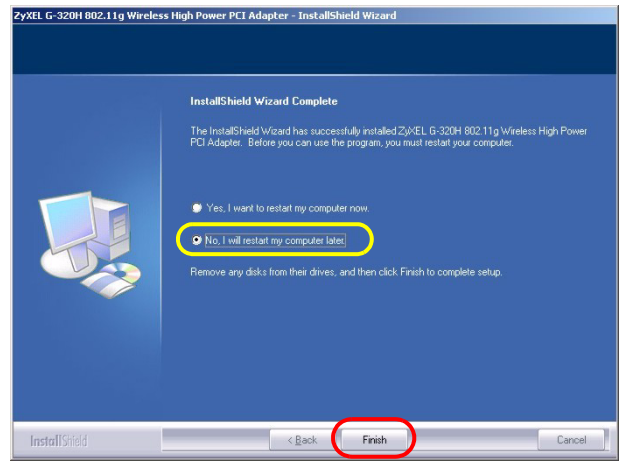

### **2 Installera maskinvaran**

" Installera inte maskinvaran förrän du har installerat programvaran från CD-skivan.

- **1** Spara ditt arbete och stäng alla program.
- **2** Stäng av datorn och eventuell kringutrustning som t ex skrivare.
- **3** Koppla bort datorn från strömkällan.
- **4** Jorda dig själv genom att ta på ett anti-statiskt armband (om du har ett sådant) eller vidröra ett jordat metallföremål. Ta bort datorhöljet och ta sedan upp G-320H ur förpackningen.
- **5** Om antennen är ansluten till G-320H, ta bort (skruva av) den.
- **6** Sätt in G-320H i en ledig PCI-plats. Kontrollera att G-320H:s kontakter är helt införda i PCI-platsen.

**7** Fäst G-320H vid datorn med en fästskruv.

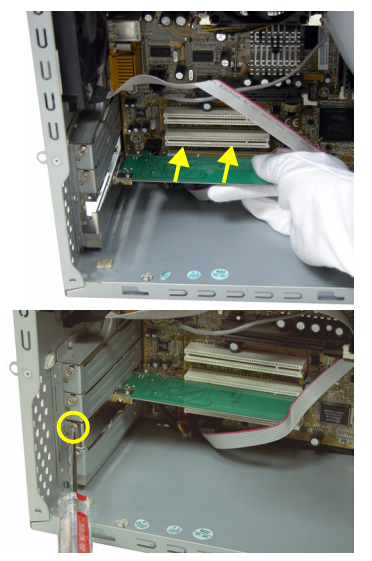

- **8** Anslut (skruva fast) antennen till G-320H.
- **9** Rikta antennen uppåt.

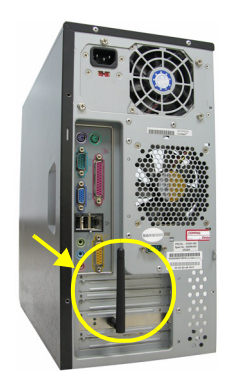

**10** Sätt tillbaka datorhöljet.

**11** Sätt på datorn.

G-320H:s indikatorlampa **LINK** tänds om enheten är rätt isatt.

V Om G-320H:s indikatorlampa **LINK** inte tänds sedan du hare installerat programvaran och G-320H, kontrollera att G-320H är rätt isatt.

## **3 Anslut till ett trådlöst nätverk**

När du har installera ZyXEL-verktyget och satt i G-320H, visas en ikon i aktivitetsfältet (finns vanligtvis längst ner på skrivbordet).

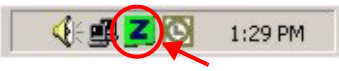

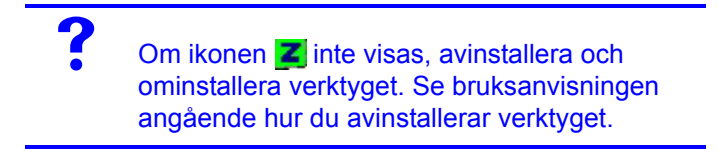

G-320H söker automatiskt efter eventuella tillgängliga nätverk och ansluter till ett trådlöst nätverk utan säkerhetsfunktionen aktiverad. Men detta trådlösa nätverk är eventuellt inte anslutet till Internet.

Om ikonfärgen  $\mathbb{Z}$  är grön, är du redan ansluten till ett trådlöst nätverk.

Om ikonfärgen **z** är röd, är du inte ansluten till ett trådlöst nätverk.

Använd följande steg för att välja och ansluta till ett trådlöst nätverk.

1 Dubbelklicka på ikonen **.** 

**2** ZyXEL-verktygets skärm **Link Info** (länkinformation) visas. Klicka på fliken **Site Survey** (platsförfrågning).

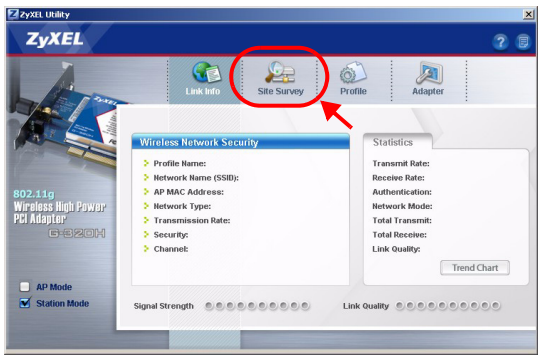

**3** Tillgängliga trådlösa nätverk visas i **Available Network List** (lista över tillgängliga nätverk).

**SSID** står för Service Set Identity och är namnet på det trådlösa nätverket.

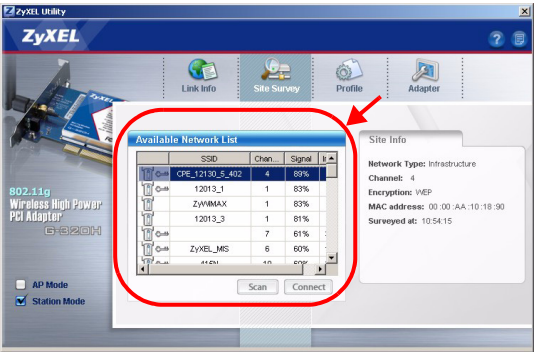

**4** Om ett trådlöst nätverk saknar aktiverad säkerhetsfunktion, visas en av följande ikoner bredvid en post på listan.

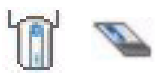

Om ett trådlöst nätverk har aktiverad säkerhetsfunktion, visas en av följande ikoner bredvid en post på listan.

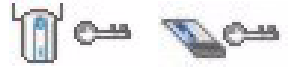

Välj det nätverk du vill ansluta till och dubbelklicka på dess post på listan.

- **5** Om ett nätverk saknar säkerhet, visas skärmen **Link Info** (länkinformation). Gå till steg 7.
- **6** Om ett nätverk har säkerhet, visas skärmen för säkerhetsinställningar. Du måste ange säkerhetsinformation för att kunna ansluta till nätverket. Skaffa denna information från nätverksadministratören. Ange alltid informationen exakt likadant som du fick den.
- **7** Du ansluter till Internet genom att öppna din webbläsare och ange webbplatsadressen i adressfältet. Nätverket ska vara anslutet till Internet.

**Address** http://www.zyxel.com

Om webbplatsen visas korrekt, är du ansluten till Internet.

Om du inte kan gå till webbplatsen, kontrollera att det trådlösa nätverket är anslutet till Internet.

## <span id="page-83-0"></span>**Systemkrav**

Före installation, kontrollera att din dator har följande:

- Pentium II 500 MHz eller högre
- En 32-bitars (v2.2) PCI-plats
- Minst 20 MB ledigt hårddiskutrymme
- Minst 128 MB RAM
- En CD-ROM-enhet
- Windows 2000 eller Windows XP

## **Procedur för att visa en produkts certifikat**

- **1** Gå till www.zyxel.com
- **2** Välj din produkt från rullgardinslistrutan på ZyXEL:s hemsida för att gå till denna produkts sida.
- **3** Välj det certifikat du vill titta på från denna sida.

概覽

G-320H 是桌上型電腦專用的無線網路配接器。 請參閱第 [94](#page-94-0) 頁,取得系統需求清單。

### 1 安裝軟體

 $\overline{\mathscr{L}}$  插入 G-320H 之前請先從 CD 安裝軟體。先不要 插入 G-320H。

如果您的電腦先前安裝過 Funk Odyssey Client 軟 體,在安裝本驅動程式前,請先移除安裝。

1 如果已將 G-320H 插入,請移除之。

2 將隨附光碟片置入 CD-ROM 光碟機。

3 以下畫面顯示時,按一下 **Setup** ( 設定 ) 安裝 ZyXEL 公 用程式和驅動程式。

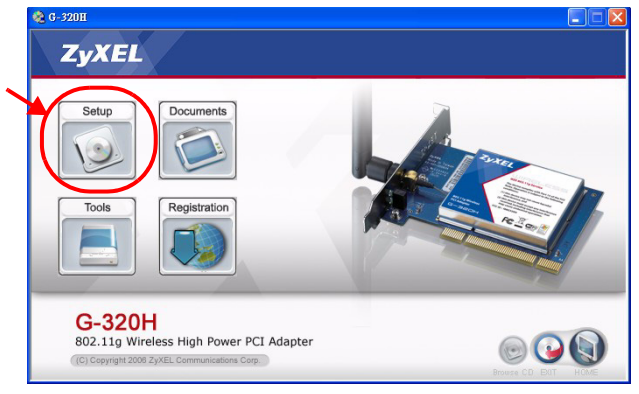

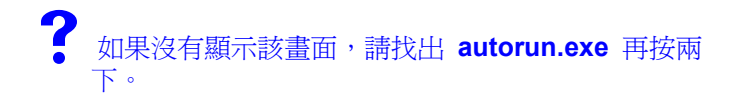

#### 4 以下畫面顯示時,選取您偏好使用的語言再按一下 **Next** ( 下一步 )。

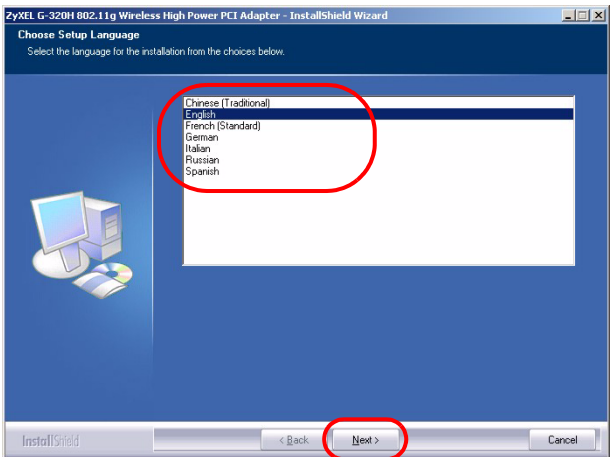

5 持續按 **Next** ( 下一步 ) 直到抵達 **Ready to Install** ( 準備 安裝 ) 畫面。接著,按一下 **Install** ( 安裝 )。

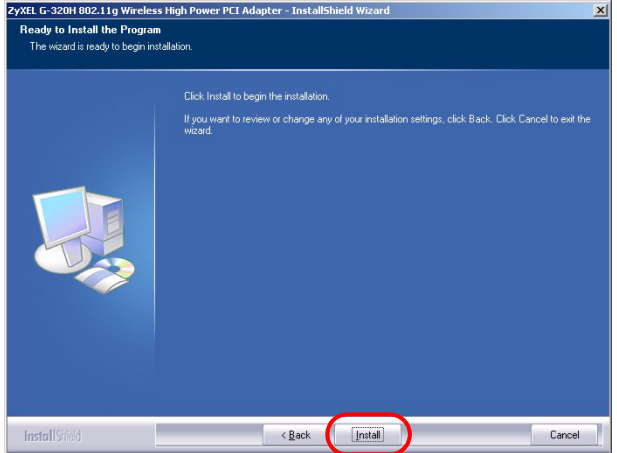

6 以下畫面顯示時,選取 **No, I will restart my computer**  later ( 不, 我稍後再重新啓動電腦 )。為了安裝硬體您稍後 須關閉電腦。

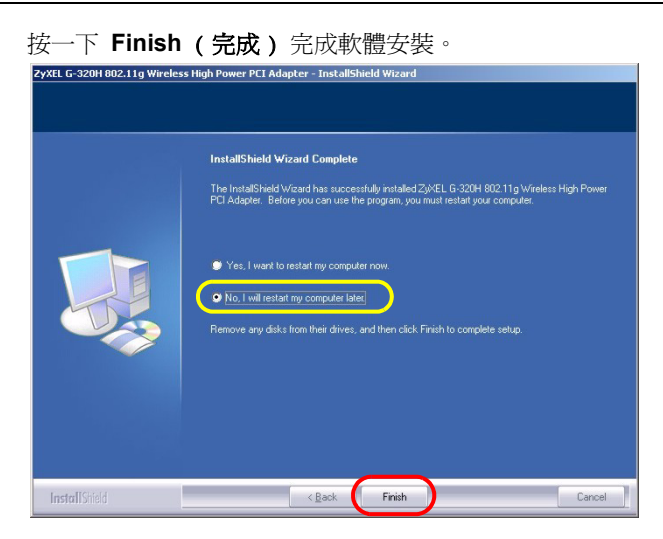

### 安裝硬體

" 請先從 CD 安裝軟體再安裝硬體。

- 儲存你的工作文件以及關閉所有的程式。
- 關閉電腦及其週邊設備 ( 例如印表機 )。
- 拔掉插頭斷掉電腦的電源。
- 4 如果您有防靜電手環請戴上,或可觸摸接地的金屬物件,以 做好接地準備。打開電腦外殼,然後從包裝中取出 G-320H。
- 5 如果 G-320H 裝有天線,請將天線移除 ( 鬆開螺絲卸下 )。
- 6 將 G-320H 插入到一個可 用的 PCI 插槽,確認 G-320H 與 PCI 插槽完全密 合。

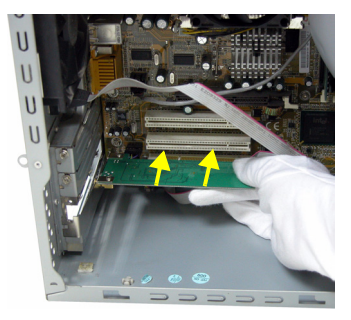

7 使用檔板的螺絲將 G-320H 鎖緊在電腦的機殼 上。

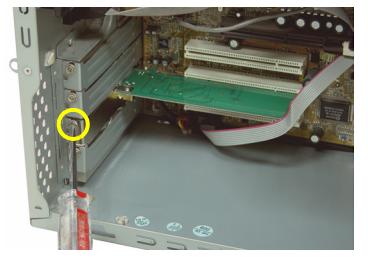

- 8 將天線裝到 G-320H 上 ( 用螺絲鎖 上 )。
- 9 讓天線向上指。

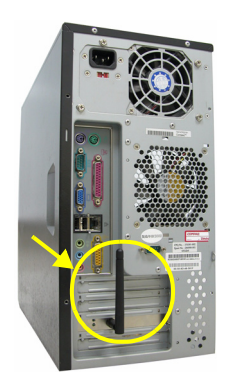

10裝回電腦外殼。

11開啟電腦。

G-320H 的 **LINK** (連線)燈號會因為正確插入的動作而亮 起。

V如果安裝軟體和 G-320H 之後 G-320H <sup>的</sup>**LINK** LED 指示燈沒有亮起,請確認 G-320H 是否正確插 入。

### 3 連接無線網路。

安裝 ZyXEL 公用程式並插入 G-320H 之後,電腦的系統列上 (system tray)( 通常位於桌面底部 ) 會出現一個新圖示。

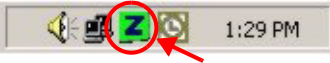

如果Z圖示沒有顯示,請解除安裝公用程式,再重 新安裝一次。請參閱 《使用手冊》,了解如何解除安 裝公用程式。

G-320H 自動搜尋任何可用的網路,並連接其中一個未啟動保 全功能的無線網路。 但是, 此無線網路可能未連接網際網路。

如果 Z 圖示呈現綠色,代表您已經連接無線網路。

如果 2 圖示呈現紅色,代表您目前並未連接任何無線網路。

請利用下列步驟選取和連接無線網路。

- 1 按兩下 2 圖示。
- 2 顯示 ZyXEL 公用程式 **Link Info** ( 連結資訊 ) 畫面。 點擊 **Site Survey** (基地台搜尋)標籤。

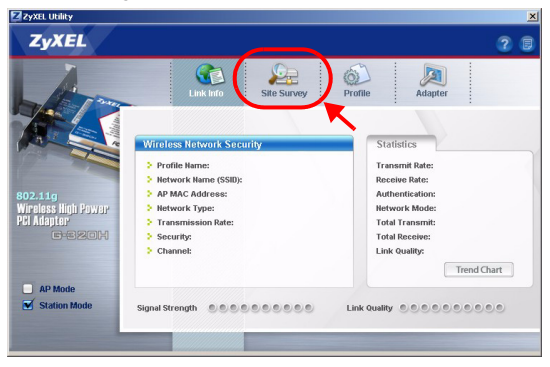

- 3 在 **Available Network List** (可用網路清單)中會顯示可用 的無線網路。
	- **SSID** 意指服務組識別碼,這是無線網路的名稱。

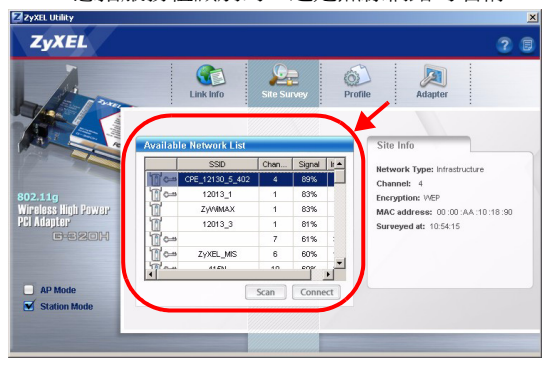

4 如果無線網路不具備保全功能,清單中的項目旁會出現以下 其中一種圖示。

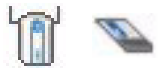

如果無線網路具備保全功能,清單中的項目旁會出現以下其 中一種圖示。

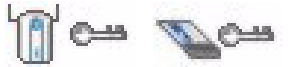

選擇您要連接的網路,再按兩下清單中該網路所屬的項目。 5 如果網路不具備保全功能,螢幕會顯示 Link Info ( 連結資 訊 ) 畫面。請跳至步驟 [95。](#page-95-0)

- 6 如果網路具備保全功能,則出現安全設定畫面。您必須輸入 安全資訊才能連接網路。請向網路管理員索取該資訊。如果 您已有該資訊,務必將其正確輸入。
- 7 若要連結網際網路,請開啓網路瀏覽器並在地址列輸入網站 的 URL。 網路應該已連接網際網路。

Address<sup>I</sup> http://www.zyxel.com

如果網站顯示正確,代表您成功連接網際網路。

### V如果無法接取該網站,請確認無線網路已連接至網際 網路。

<span id="page-94-0"></span>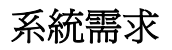

在安裝之前,請確認您的電腦或筆記型電腦符合下列的需求:

- CPU Pentium II 500 MHz 或以上規格
- 至少 128 MB RAM
- 至少 20 MB 可用的硬碟空間
- CD-ROM 光碟機
- 一個 32-bit PCI 插槽
- Windows 2000 或 Windows XP 中任一作業系統

### <span id="page-95-0"></span>低功率電波輻射性電機管理辦法

經型式認證合格之低功率射頻電機,非經許可,公司、商號或 使用者均不得擅自變更頻率、加大功率或變更原設計之特性及 功能。

低功率射頻電機之使用不得影響飛航安全及干擾合法通信;經 發現有干擾現象時,應立即停用;並改善至無干擾時方得繼續 使用。

前項合法通信,指依電信法規定作業之無線電信。低功率射頻 電機須忍受合法通信或工業、科學及醫療用電波輻射信電機設 備之干擾。

### 如何查閱產品的認證

- 1 請到 ZyXEL 網站 www.zyxel.com。
- 2 請在 ZyXEL 首頁的產品頁面上,透過下拉式選單選取產品名 字。
- 3 從這個頁面上選擇你想查閱的產品認證。